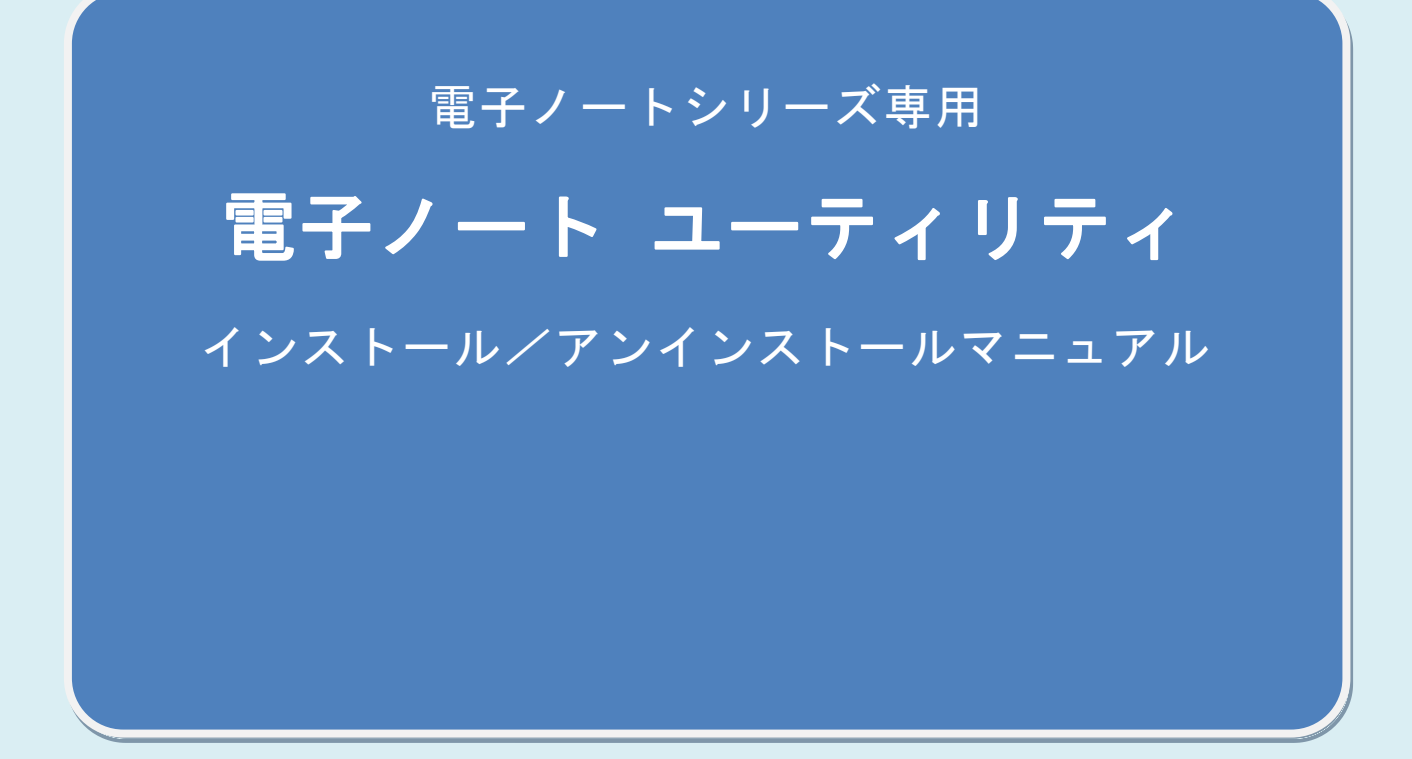

シャープ株式会社

Ver. 3.2.0

# 【目次】

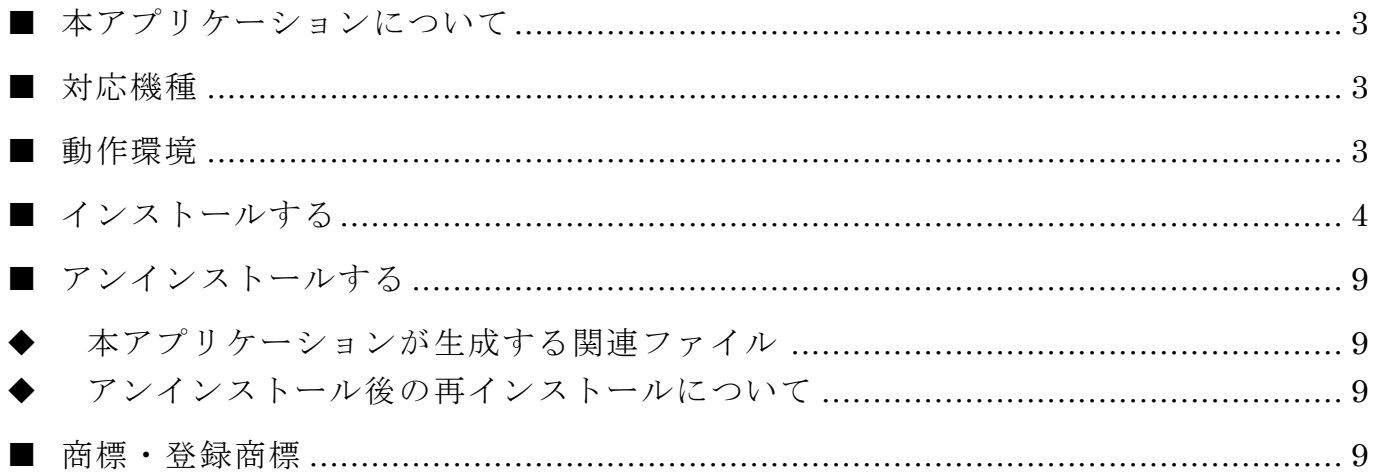

### <span id="page-2-0"></span>■ 本アプリケーションについて

本アプリケーションは、電子ノートシリーズで取り扱われるデータを管理・保存するため の Windows®用アプリケーションです。

本アプリケーションでは、電子ノートをパソコンに接続することで以下のことが行えます。

- 電子ノートのノートをパソコンに保存する。
- ノートフォームを追加する(対応機種のみ)
- パソコンの画像を電子ノートに取り込む。
- 電子ノートのバックアップデータを管理する。
- 「ココドリ」専用ソフトを使用して作成した画像を電子ノートに保存する。
- 電子ノートのノートを「ココドリ」専用ソフトに保存する。

電子ノートの操作については、電子ノート本体に付属の取扱説明書に記載の内容・注意事 項をよくお読みのうえ、正しくお使いください。

※cocodori およびココドリは、株式会社キングジムの商品名称です。

※cocodori および「ココドリ」専用ソフトの操作については、cocodori 本体に付属の取扱説明書に記載の内容・注 意事項をよくお読みの上、正しくお使いください。

※cocodori および「ココドリ」専用ソフトについてご不明な点やご相談は、株式会社キングジムへお問い合わせく ださい。

<span id="page-2-1"></span>■ 対応機種

WG-N10 WG-N20 WG-S20 WG-S30 WG-S50

※2017 年 10 月現在

#### <span id="page-2-2"></span>■ 動作環境

本アプリケーションは、以下の利用環境で動作します。 ※ 記載した環境でのすべての動作を保証するものではありません。

**> 対応 OS** 

Microsoft® Windows® 7

Microsoft® Windows® 8.1

Microsoft® Windows® 10

※ Windows® RT には対応しておりません。

ディスプレイ解像度:

横 800 ドット×縦 600 ドット以上。

- ※ 電子ノートで扱われるサイズの画像データを等倍表示するには、目安として縦 900 ドット以上のサイズが 必要になります。(必要なサイズはご利用のパソコンの設定・環境によって異なります。)
- 本アプリケーションのインストール作業は、Windows®システムの管理者権限で実行(管 理者として実行)する必要があります。「管理者権限での実行」についてはご利用のパ ソコン・オペレーティングシステムの取扱説明書・ヘルプをご確認ください。
- 本アプリケーションは、Microsoft® .NET Framework を使用しています。本アプリケ ーションのインストール・ご利用には.NET Framework 3.5 または.NET Framework 3.5.1 (3.5 SP1)が必要です。
	- ・.NET Framework 3.5 または .NET Framework 3.5.1 がインストールされていない場合は、本 アプリケーションのインストール時に.NET Framework 3.5 または .NET Framework 3.5.1 が インストールされていることを確認のうえ行うか、インターネット接続環境でインストールを実 施してください。
- ※.NET Framework 3.5 または .NET Framework 3.5.1 のインストールには、ハードディスクに最大 500MB の 空き容量が必要です。

## <span id="page-3-0"></span>■ インストールする

1. インストーラーをダウンロードする

- ① 電子ノートサポートサイト[\(http://www.sharp.co.jp/support/enote/\)](http://www.sharp.co.jp/support/enote/)から インストーラーのダウンロードページに進みます。
- ② ダウンロードページでソフトウェア使用許諾をご確認いただき、同意いただける場合 は[同意する(ダウンロード)]を押し、パソコンのハードディスク上の任意の場所に 保存します。

※ソフトウェア使用許諾に同意いただけない場合、インストーラーの入手経路に依らず、本アプリケーショ ンをご利用いただくことはできません。

- 2. アプリケーションをインストールする
	- ① Windows® 8.1 または Windows® 10 を お 使 い の 場 合 は 、 以 下 の 手 順 で .NET Framework 3.5 または.NET Framework 3.5.1 を有効にします。 ※この操作には、インターネット接続が必要です。
		- 1. コントロール パネルを開き、[プログラムと機能] をダブルクリックします。
		- 2. [Windows の機能の有効化または無効化] を選択し、[Microsoft .NET Framework 3.5] または[Microsoft .NET Framework 3.5.1] にチェックを入れ ます。
- ② 手順 1 でダウンロードしたインストーラーを実行します。 ※本アプリケーションのインストール作業は、Windows®システムの管理者権限で実行(管理者として実行) する必要があります。「管理者権限での実行」についてはご利用のパソコン・オペレーティングシステムの 取扱説明書・ヘルプをご確認ください。
- ③ 次の画面が表示された場合は、.NET Framework 3.5 のインストールが必要です。イ ンターネット接続環境を確認のうえ、[インストール]を押します。 ※Windows® 8.1 または Windows® 10 をお使いの場合は、①の手順で.NET Framework 3.5 また は.NET Framework3.5.1 の有効化を行います。

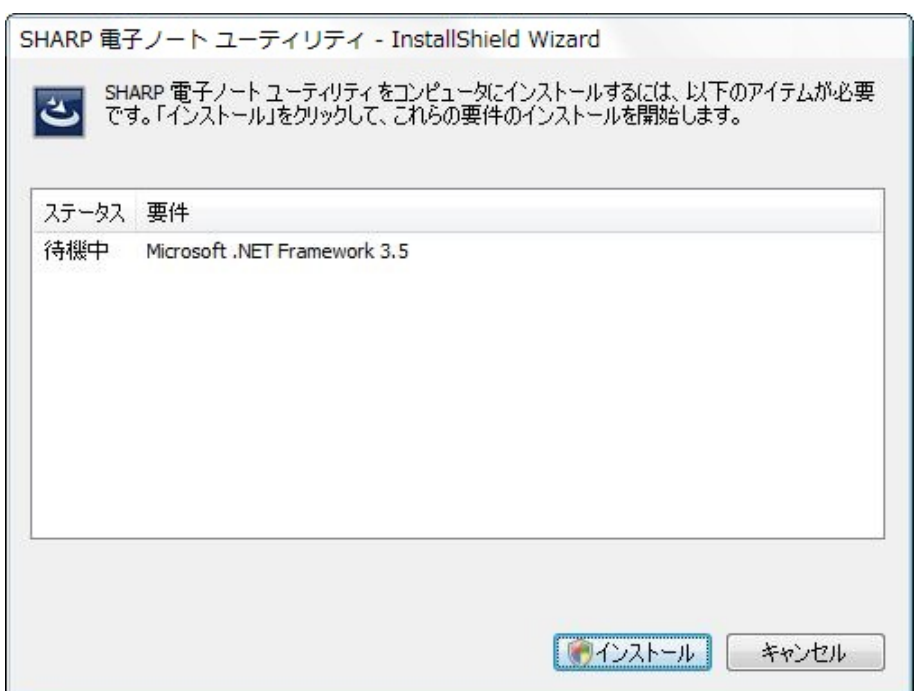

④ インストーラーが起動するので、内容を確認し、[次へ]を押します。

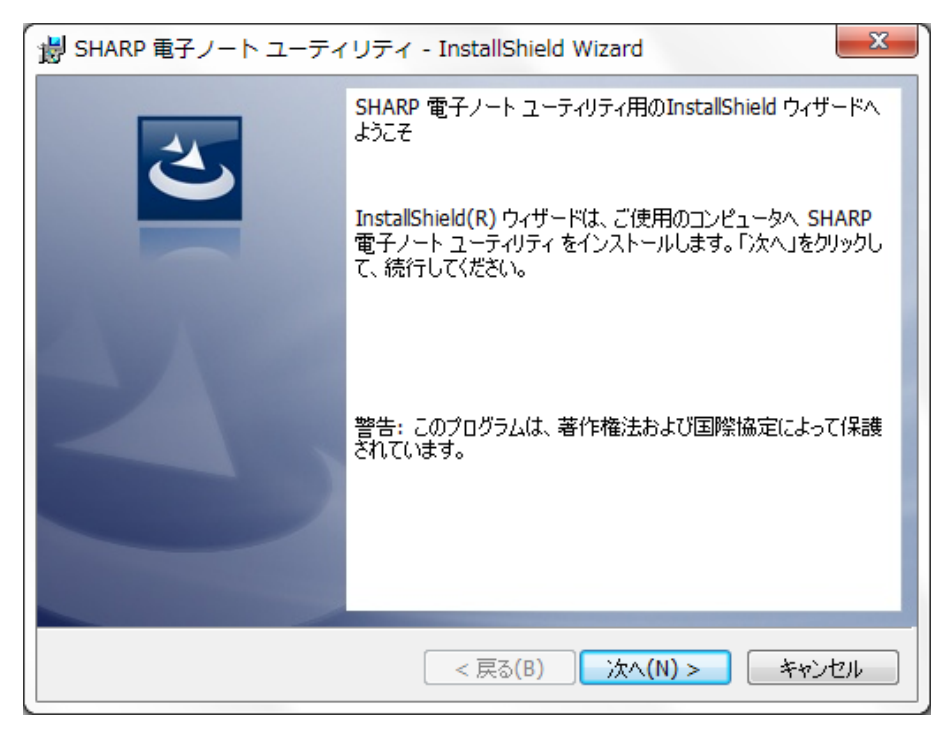

⑤ 本アプリケーションのソフトウェア使用許諾契約書が表示されます。内容を確認し、 同意いただける場合は[使用許諾契約の条項に同意します]を選択し、[次へ]を押します。 ※ 同意いただけない場合、本アプリケーションはインストール・利用いただけません。

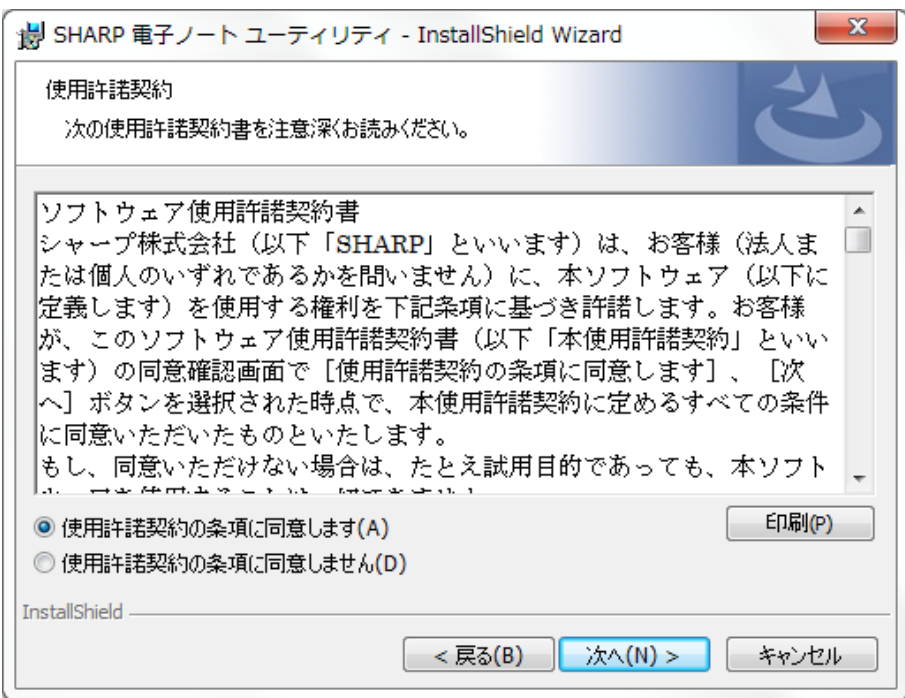

⑥ 必要であればインストール先の変更を行い、[次へ]を押します。

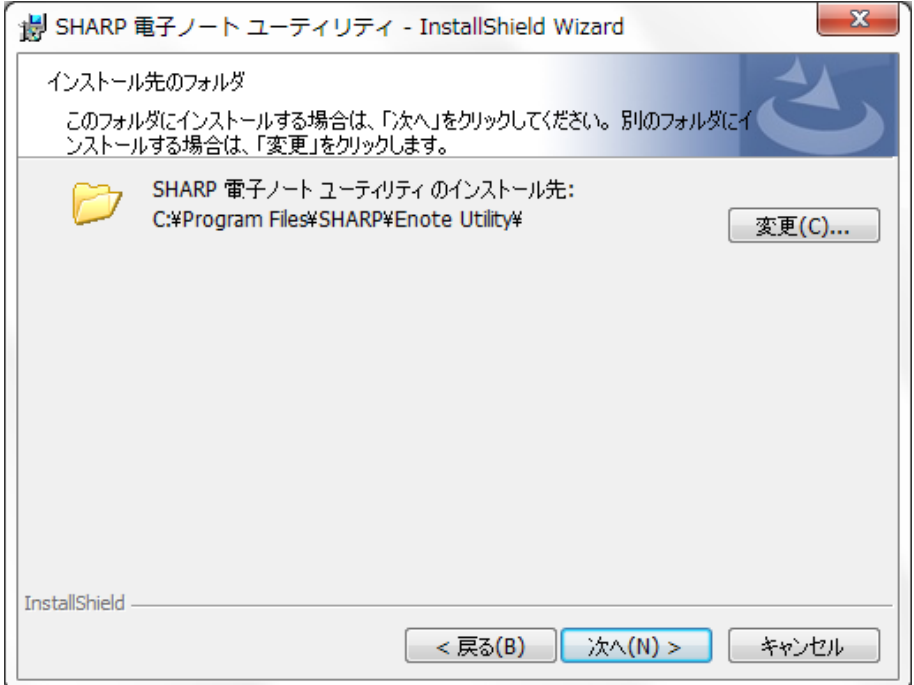

⑦ [インストール]を押して、インストールを開始します。

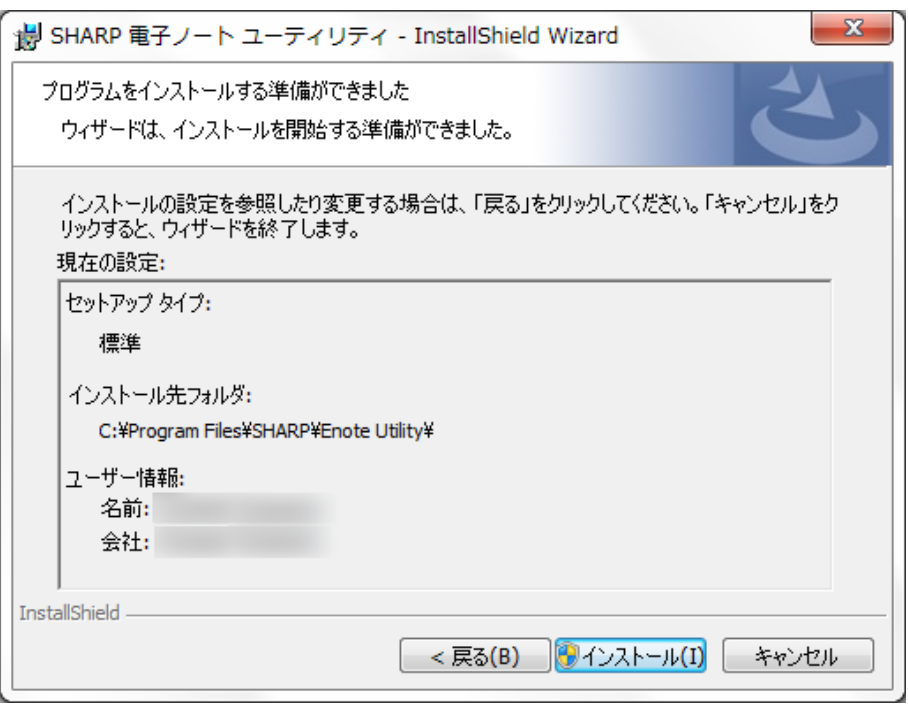

⑧ 次の画面が表示された場合は、内容を確認して[はい]を押します。 ※本アプリケーションにインストール証明書は付与しておりません。 当社サイトからダウンロードしたソフ トウェアであることを確認の上、実行してください。

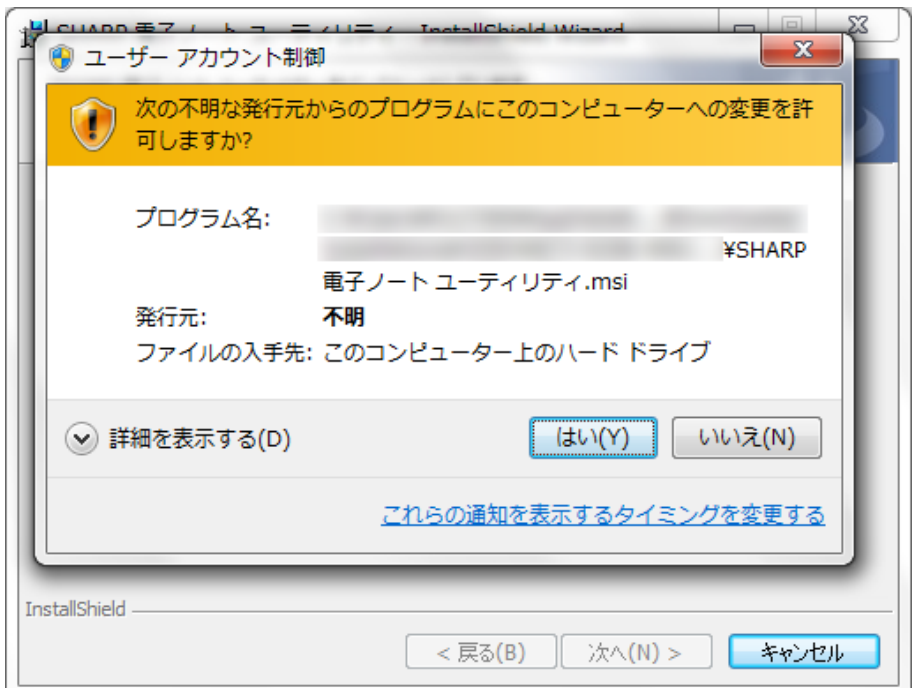

⑨ 次の画面が表示された場合は、「自動的に閉じて、アプリケーションを再起動する。」 を選択し、[OK]を押します。

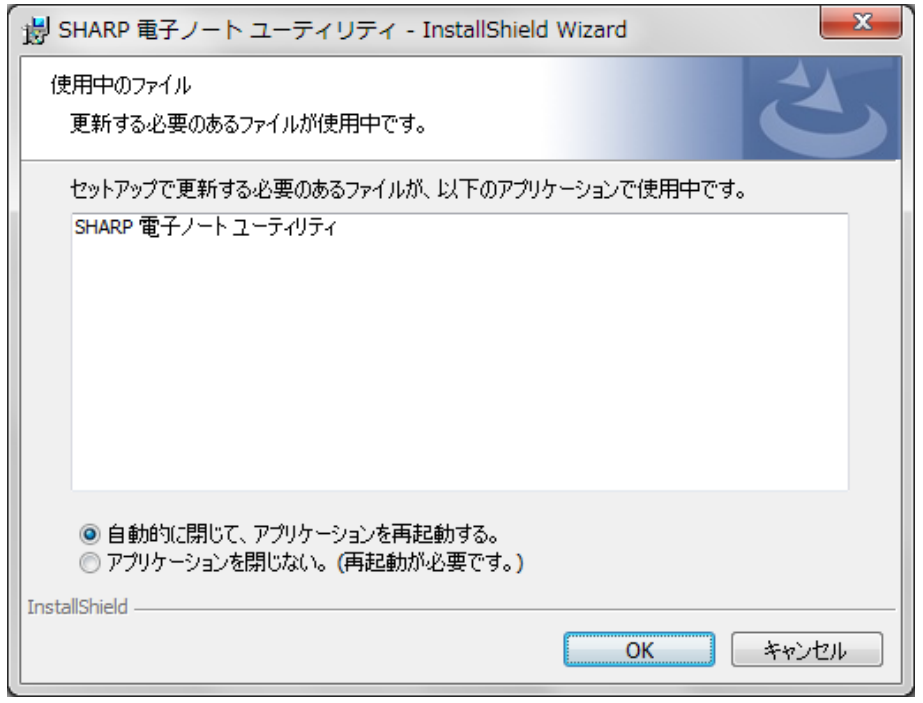

⑩ 最後に次の画面が表示されたらインストールは完了です。[完了]を押すと、インストー ルが終了し、アプリケーションが起動します。

以上でインストールは完了です。

インストール終了後、必ずパソコンの再起動を行ってください。

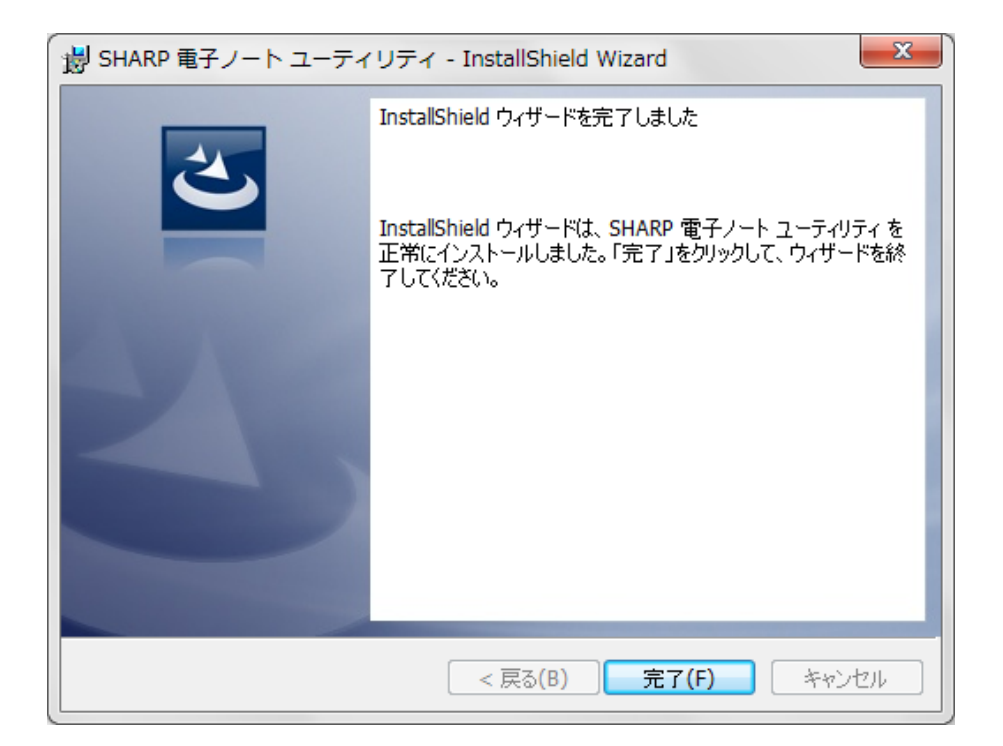

#### <span id="page-8-0"></span>■ アンインストールする

アンインストールは、コントロールパネルから[SHARP 電子ノート ユーティリティ]の [削除]を行います。

本アプリケーションの実行時に生成される関連ファイルはこのアンインストールでは削 除されません。

本アプリケーションに関する関連ファイルを完全に削除したい場合は、アンインストール実 行後に手動で関連ファイルを削除してください。関連ファイルはオペレーティングシステム によって異なりますので、以下の[「本アプリケーションが生成する関連ファイル」](#page-8-1)を参照し てください。

- ※ 関連ファイルはログオンユーザーごとにつくられますので、関連ファイルの削除はログオンユーザーごとに実行 する必要があります。
- ※ アプリケーションデータ領域の操作となります。関連ファイルの削除にあたっては、削除するファイルに間違い が無いようお客様の責任下で行うようにしてください。
- ※ 本アプリケーションのアンインストールをおこなわずに関連ファイルを削除しないでください。アプリケーショ ンの動作が不安定になる場合があります。

### <span id="page-8-1"></span>本アプリケーションが生成する関連ファイル

- ※ Windows®のシステムドライブが C ドライブである前提です。システムドライブが異なる場合はドライブ名が異 なります。また、<ユーザー名>と記載している部分は、ログオンユーザー名に置き換えてください。
- C:¥Users¥<ユーザー名>¥AppData¥Local¥SHARP にある[EnoteUtility.exe]から始ま るフォルダー
- C:¥Users¥<ユーザー名>¥AppData¥Local¥Temp にある[Enote Utility]フォルダーと その中身。

#### <span id="page-8-2"></span>アンインストール後の再インストールについて

本アプリケーションのアンインストール後、再度インストールを実行された際、実行時に 生成された設定情報がある場合は、その情報を読み込み利用します。 完全な再インストールを行う場合は、前述のアンインストール手順にしたがって本アプリケ

#### ーションに関する関連ファイルを完全に削除した後にインストールを行ってください。

#### <span id="page-8-3"></span>商標 · 登録商標

- Microsoft®, Windows®は、米国マイクロソフト社の米国およびその他の国における商標ま たは登録商標です。
- キングジム、ココドリ、cocodori は、株式会社キングジムの登録商標または商標です。